#### **Application Guide for Doctor of Education (HK)**

To start your application, please go to http://www.bristol.ac.uk/study/postgraduate/apply/. Online instructions and help are provided throughout the process, but if you have any problems, please contact Bristol at [ed-edd-hk@bristol.ac.uk](mailto:ed-edd-hk@bristol.ac.uk).

You do not have to complete your application in one sitting. You can use your username and password to return to your application at any time. However, once submitted you will not be able to make changes to your application information, so please make sure that you review your application thoroughly before you submit. If you do need to update any information after you submit, please contact the Graduate School of Education, University of Bristol [\(ed-edd-hk@bristol.ac.uk\)](mailto:ed-edd-hk@bristol.ac.uk).

1. Click on **"Online application system"**, enter "**Education: Educational Management (Hong Kong) (EdD)**", choose "**Start date September 2022**", click "**Apply**" and then click "**New applicant**"

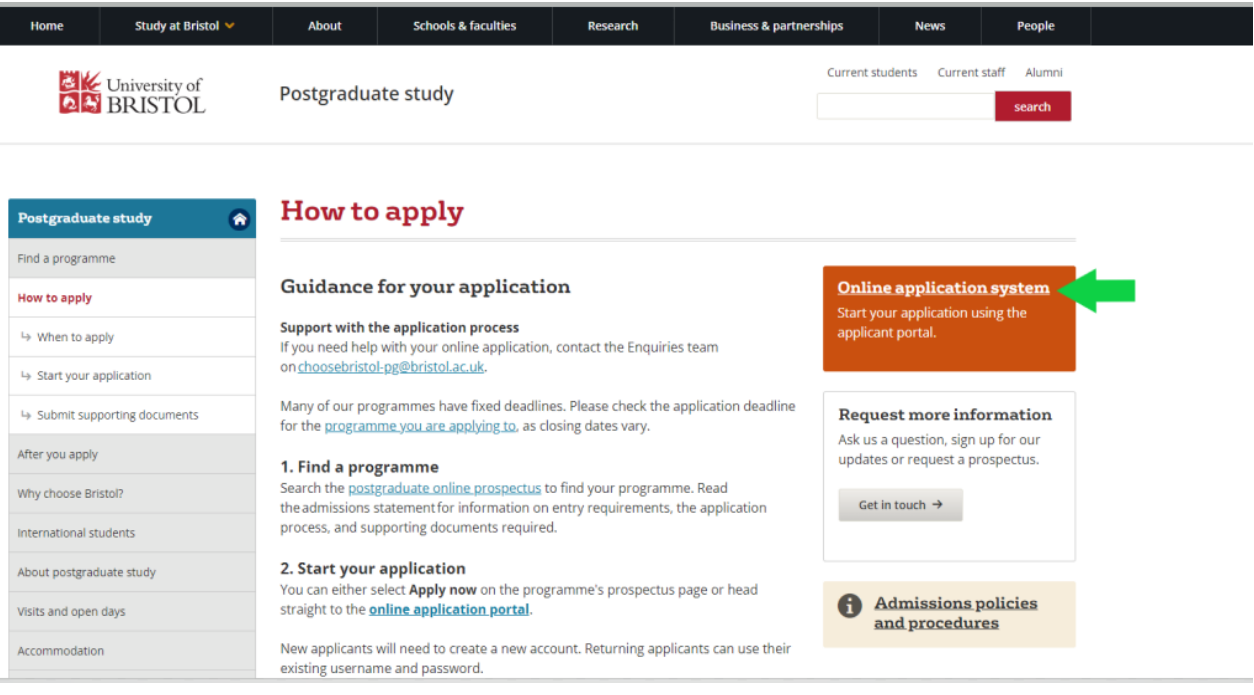

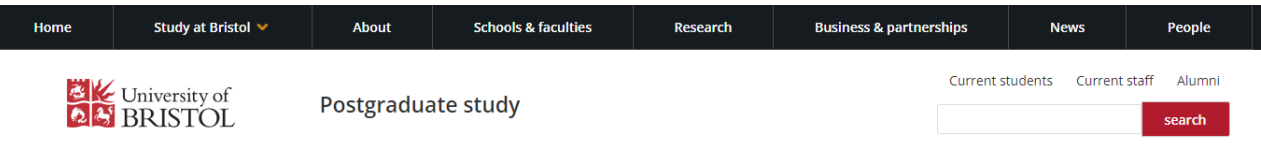

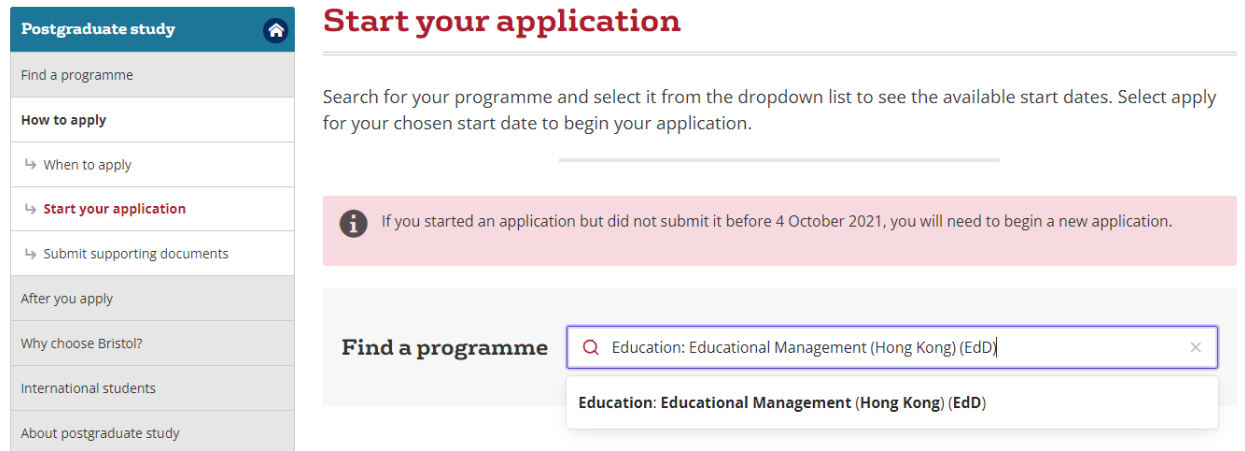

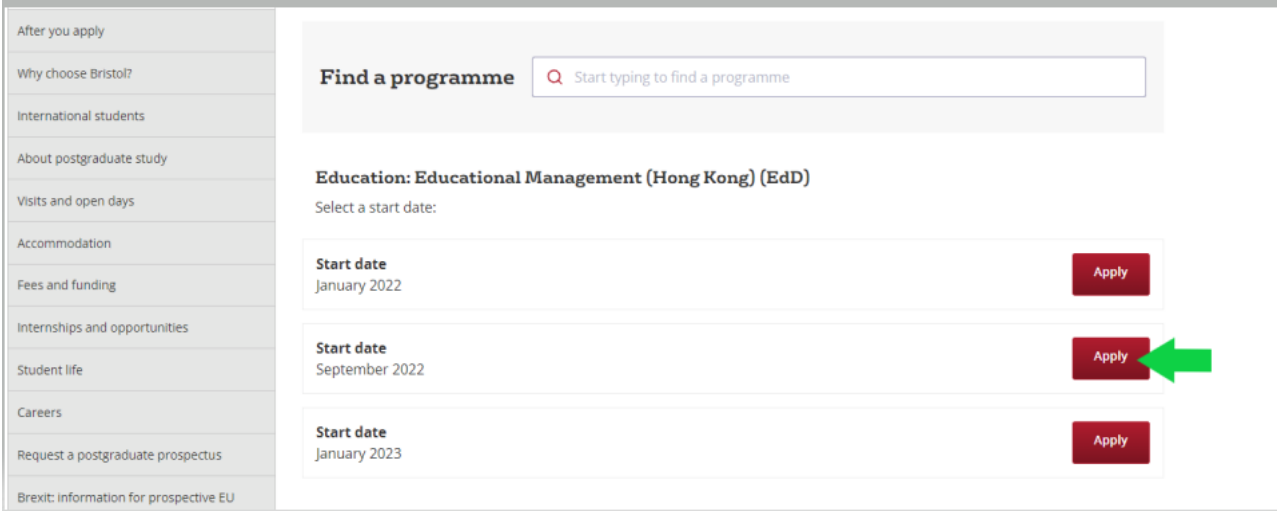

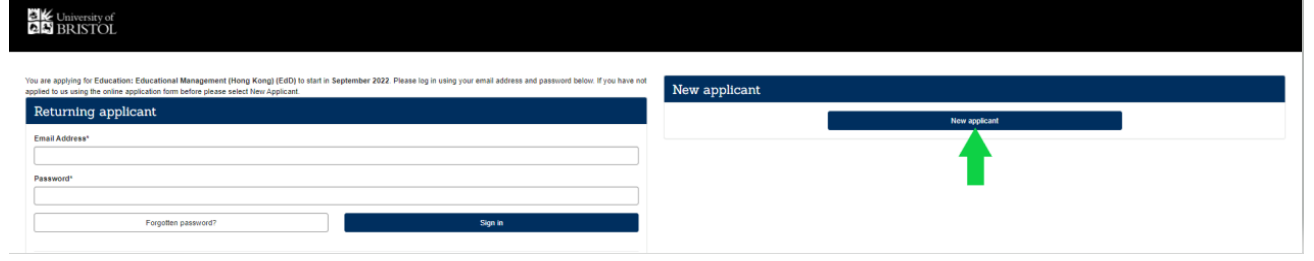

2. The next screen is **Applicant Details:**

Please fill in your **FULL NAME** (as shown in your HKID / Passport) and complete the rest of your personal information as required in the page. Please also create an account for yourself. Choose a username and password for yourself and then click "**Next**"

*Remarks: Please ensure the email address you provided when you created your profile is up to date, because Bristol will use this to communicate with you about the progress of your application, to provide a decision on your application,*

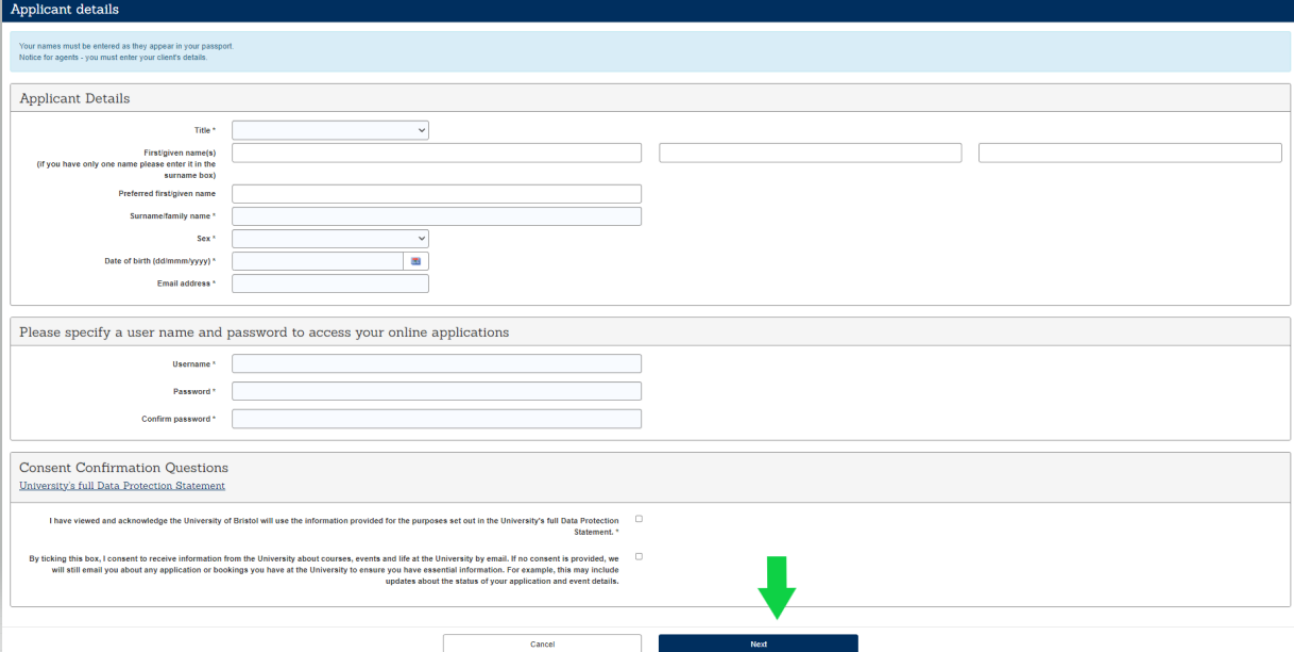

# 3. Please click on "**Start Application"**

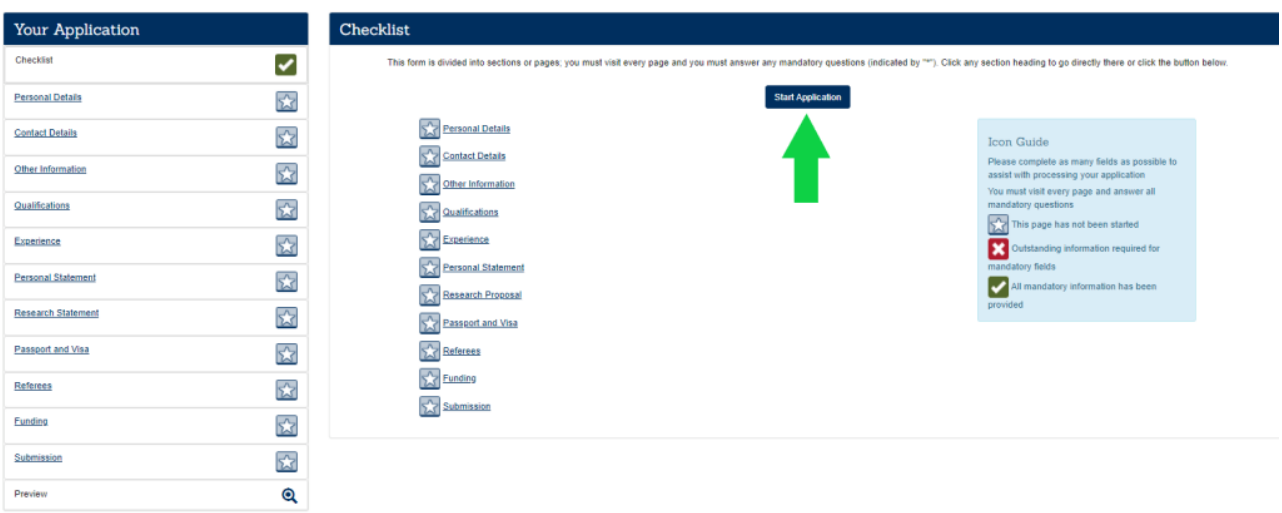

# 4. The next screen is **Personal Details:**

Please fill in your personal information as required in the page and then click "**Save and continue**"

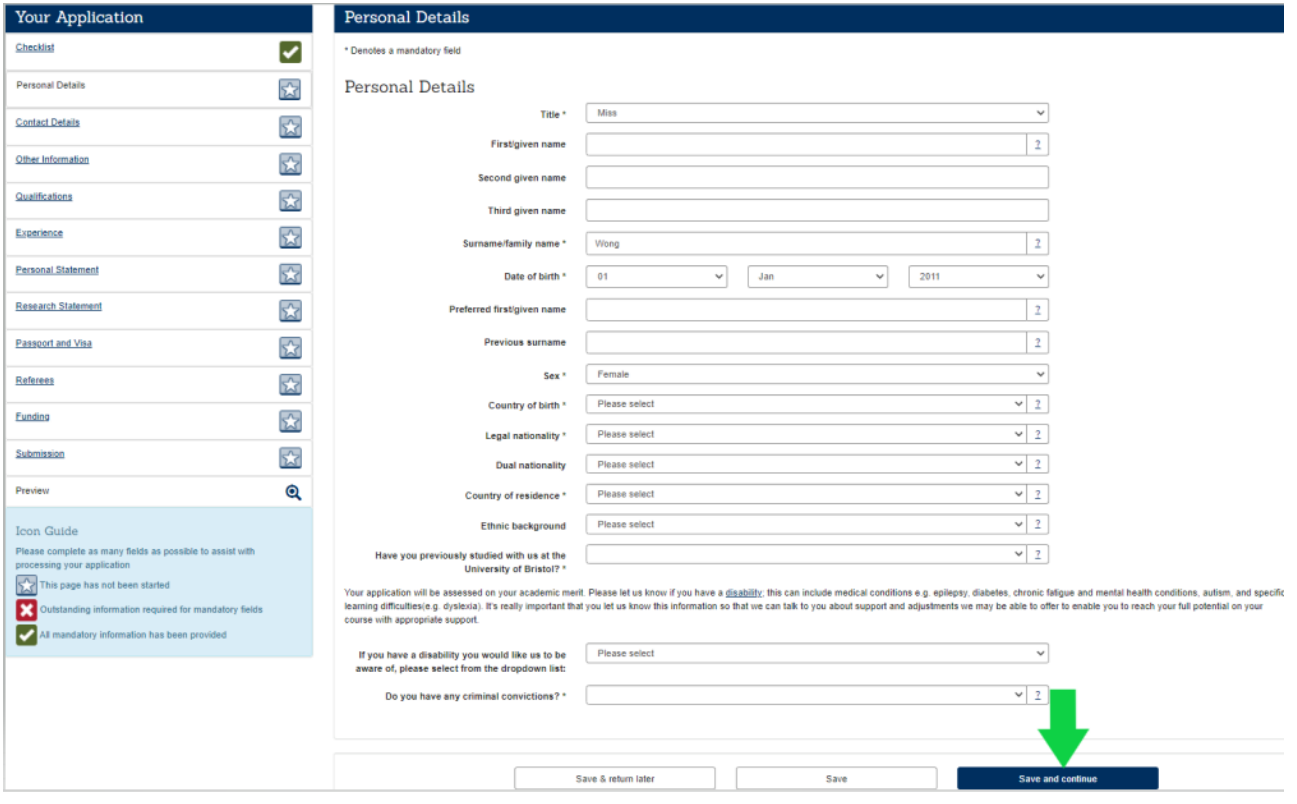

## 5. The next screen is **Contact Details:**

Please fill in your contact information as required in the page and then click "**Save and continue**"

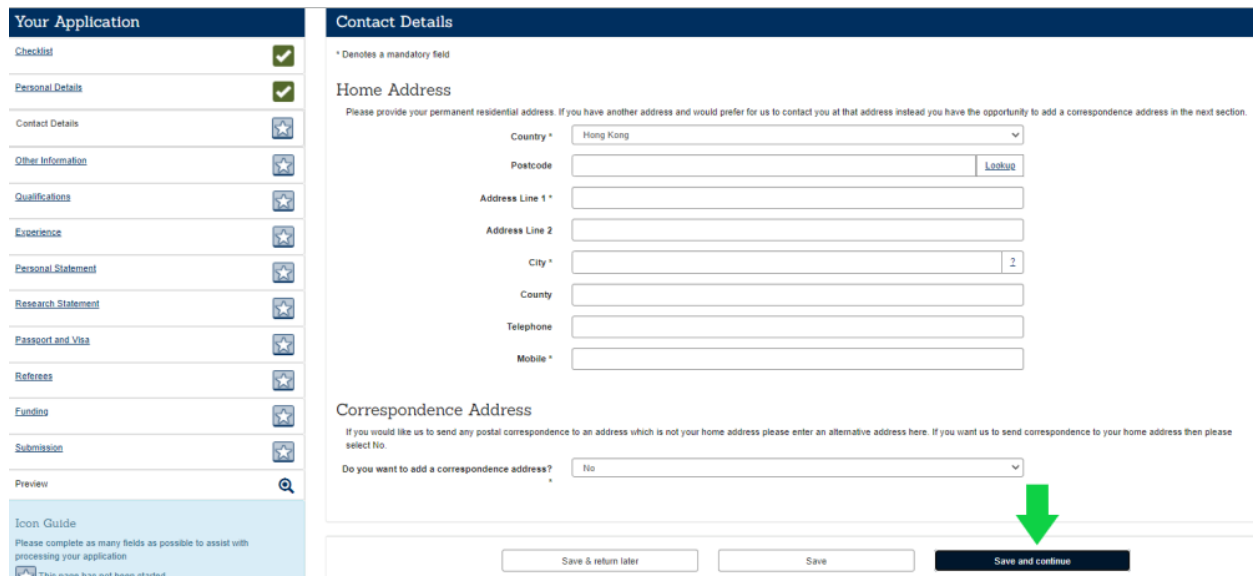

6. The next screen is **Other Information:** Please choose "**Part Time - Half Time**" and then click "**Save and continue**"

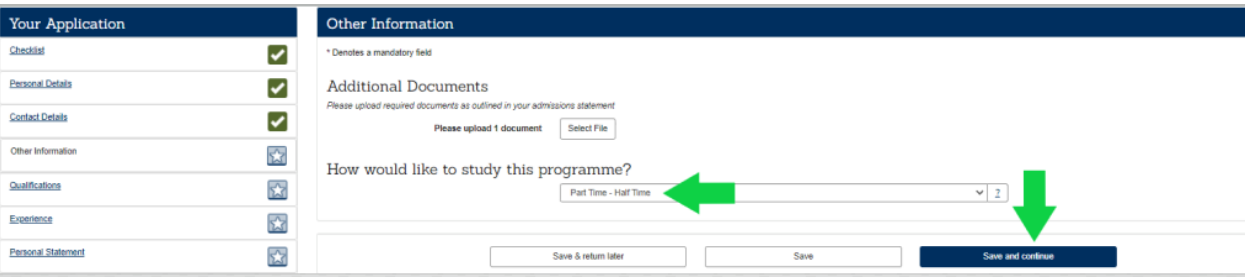

### 7. The next screen is **Qualifications:**

Please complete as much information as you can about your qualifications, uploading certificates and transcripts, and then click "**Save and continue**". You are expected to meet the University's minimum English Language requirements.

*Remarks: The file cannot exceed 1000 KB in size and should be in .doc, .wpd, .rtf, .xls, .pdf, .docx, .xlsx or .txt format.* 

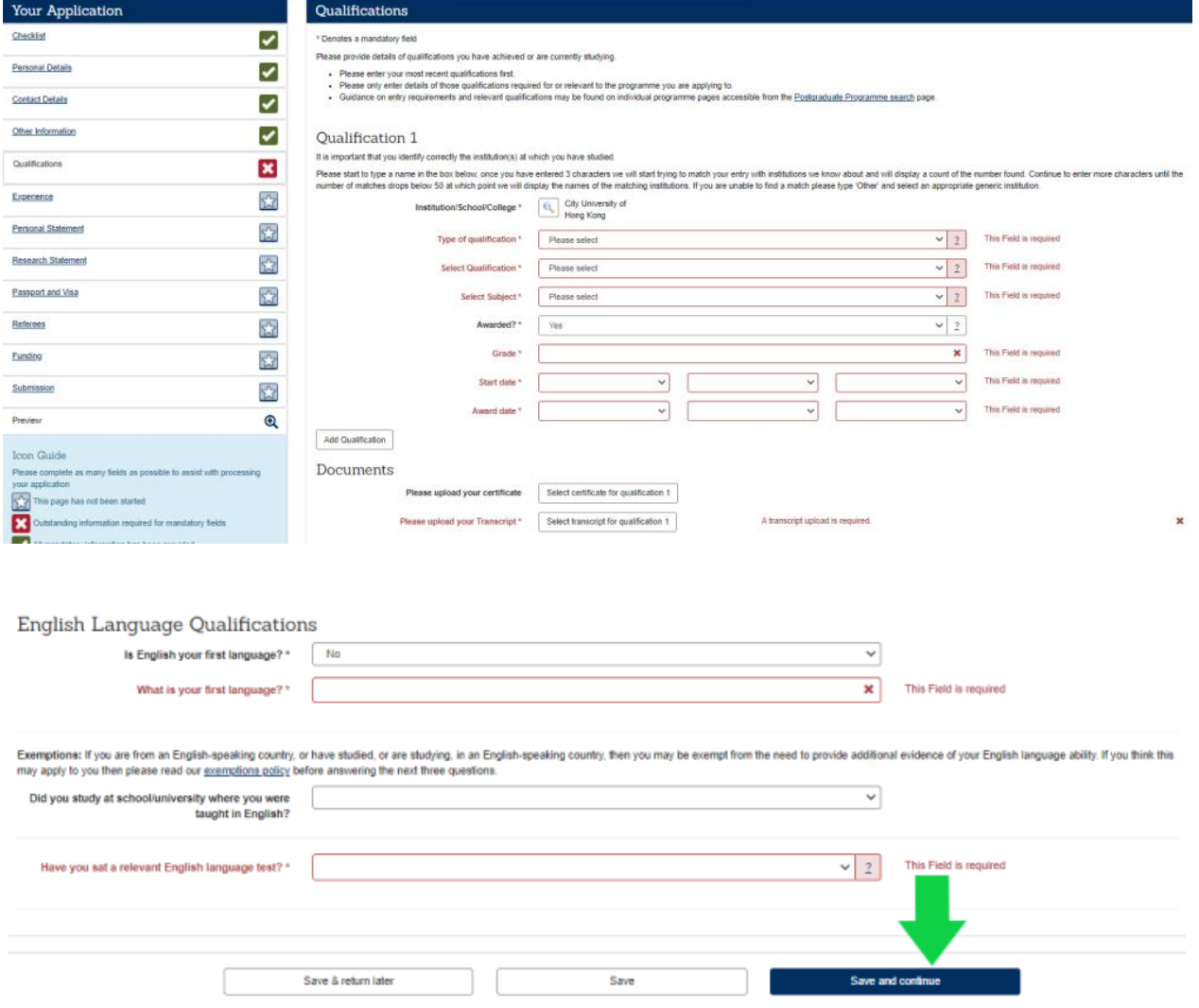

#### 8. The next screen is **Experience:**

Please provide details of your current position, continuing with any other positions held in reverse chronological order (i.e. most recent first), uploading CV and then click "**Save and continue**"

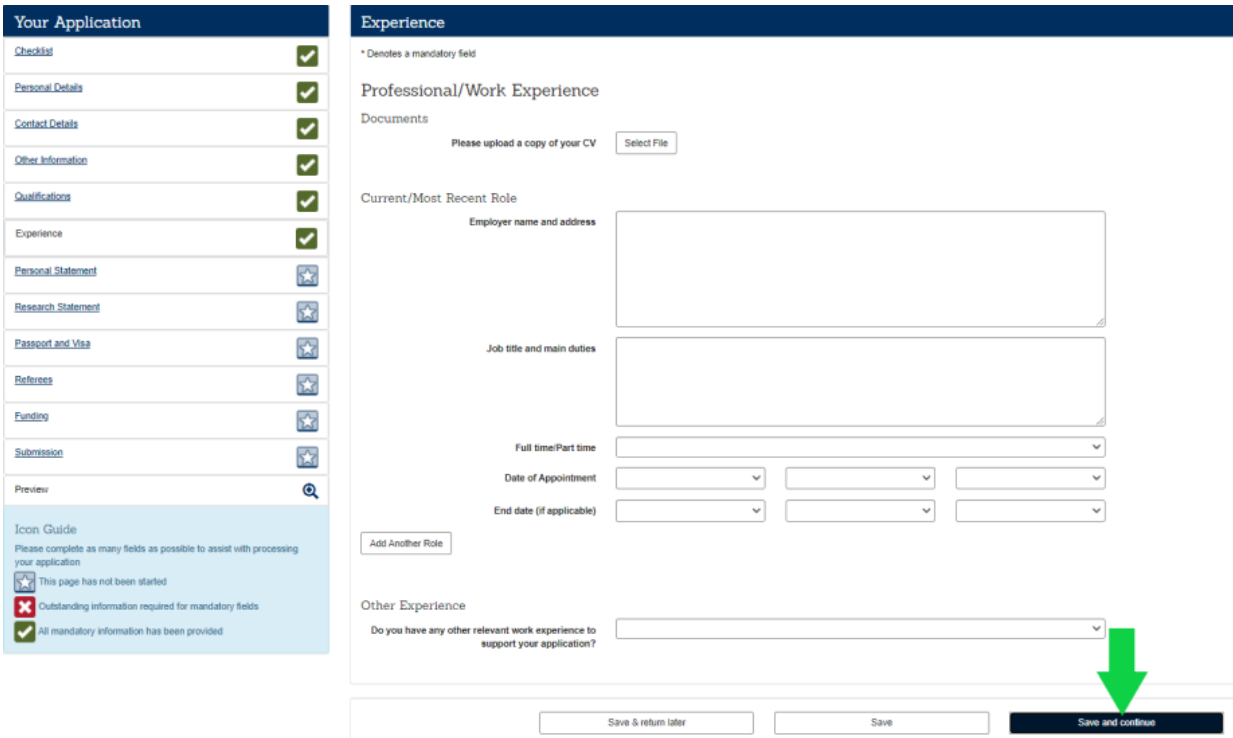

#### 9. The next screen is **Personal Statement:**

Please use this section to tell us about your suitability for and interest in the Programme. You will need to write this information in a word document and upload it in this section. Once you have uploaded it, click "**Save and continue**"

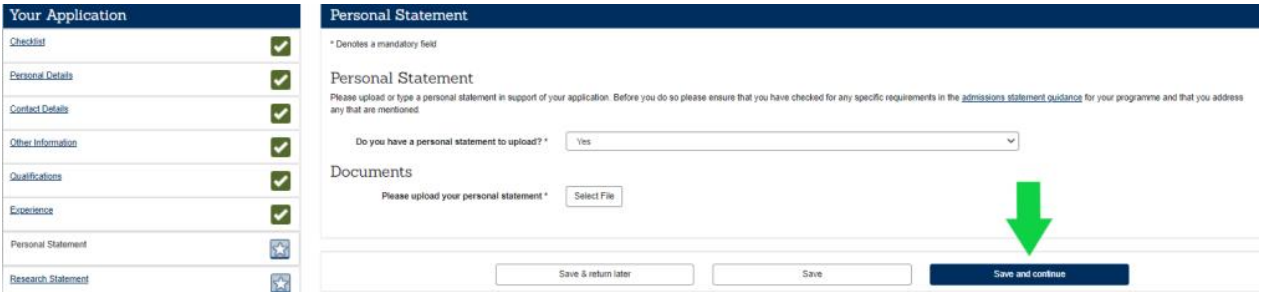

#### 10. The next screen is **Research Statement:**

Please draft a research statement that tells us what you want to research, how you intend to do it, and why it is worth doing. You will need to write this information in a word document and upload it in this section. Once you have uploaded it, click "**Save and continue**"

*Remarks: Please note that there is no need for applicant of HK EdD programme to make contact with supervisor at this stage. Please skip "Proposed supervisor 1" and "Proposed supervisor 2".* 

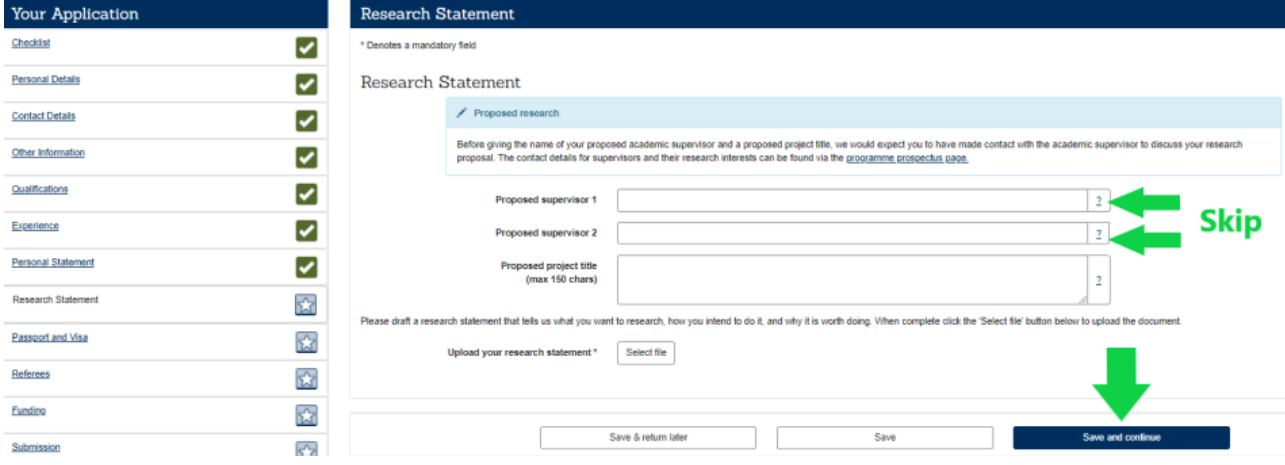

#### 11. The next screen is **Passport and Visa:**

For applicants of HK EdD programme, please enter your **Hong Kong permanent ID card number/work visa number**, instead of your passport number. Please upload a copy of your **Hong Kong permanent ID card/one-way permit/valid work visa**. Once you have uploaded it, click "**Save and continue**"

*Remarks: Please note that the university can only admit students with Hong Kong permanent ID card, one-way permit or valid work visa. IANG visa holder is not eligible to apply this programme. If you have any queries regarding your visa status, please email to [hss@scope.edu](mailto:hss@scope.edu)*

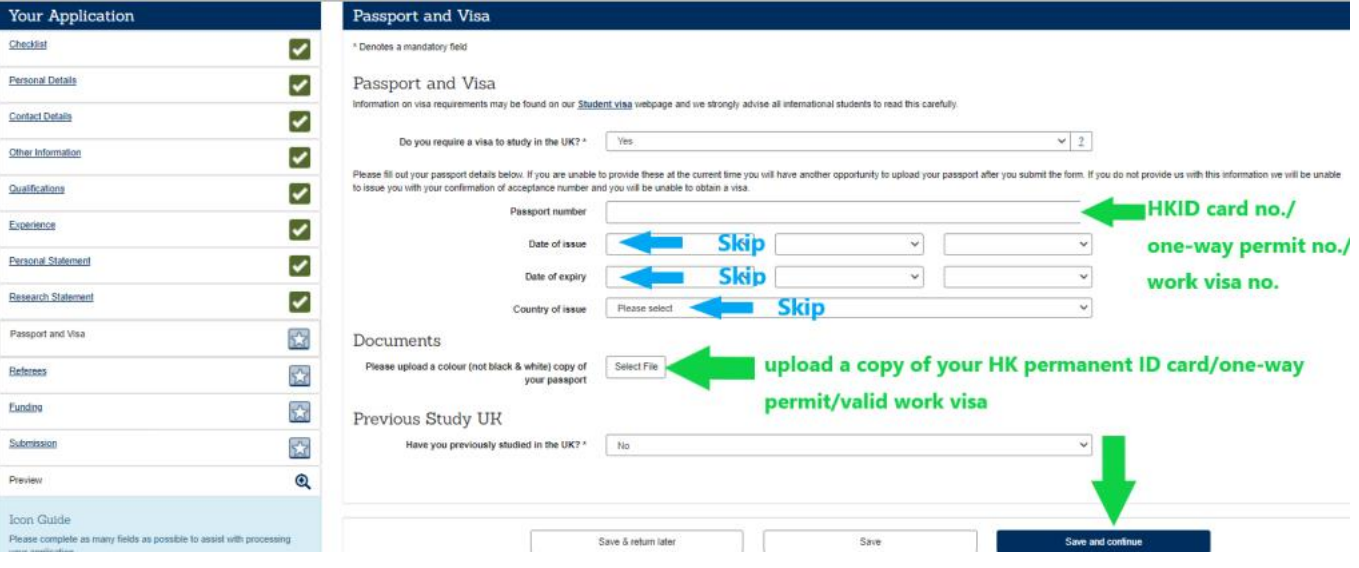

### 12. The next screen is **Referees:**

Please select "**Yes**" and upload your references if your referee has given you a copy, or select "**No**" and provide details of your referee and then click "**Save and continue**"

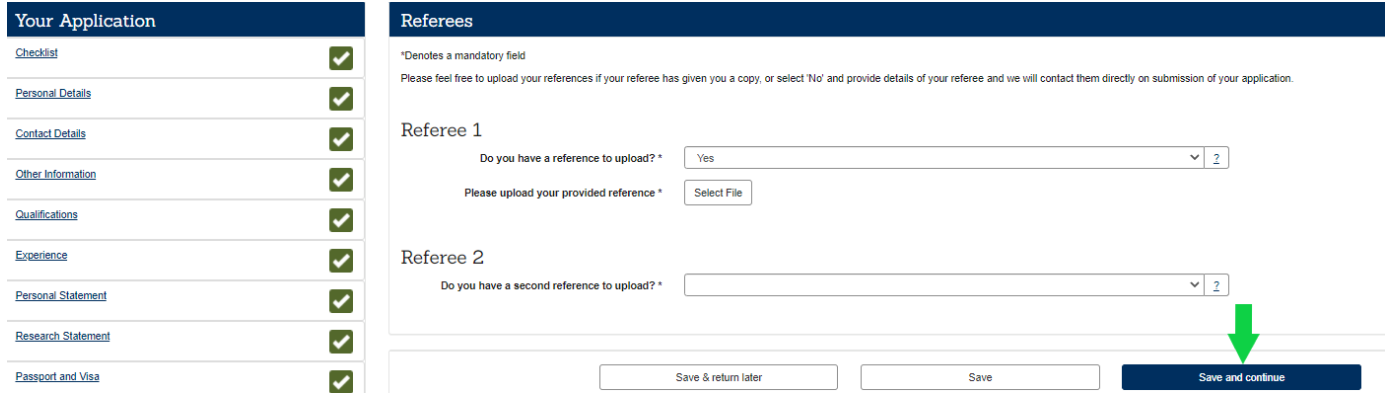

## 13. The next screen is **Funding:**

Please indicate how you intend to pay the fees and then click "**Save and continue**"

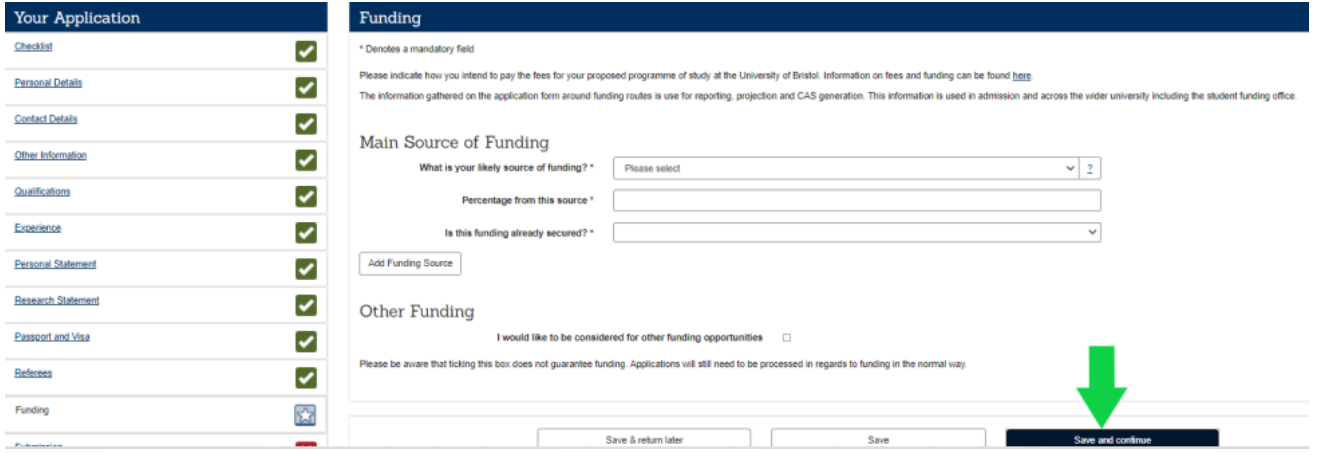

14. When you have completed all of these sections, please click "**Submit**" in the "**Submission**" page**. You will not be able to change your application once you have submitted it**, but you can upload additional documents to support your application via your Applicant Portal. You will receive an auto-acknowledgement email confirming the submission of your application within 24 hours.

*Remarks: Please make sure you had pressed the "Submit" button. If you are doubt about the submission status, please email t[o hss@scope.edu](mailto:hss@scope.edu) for further checking.*

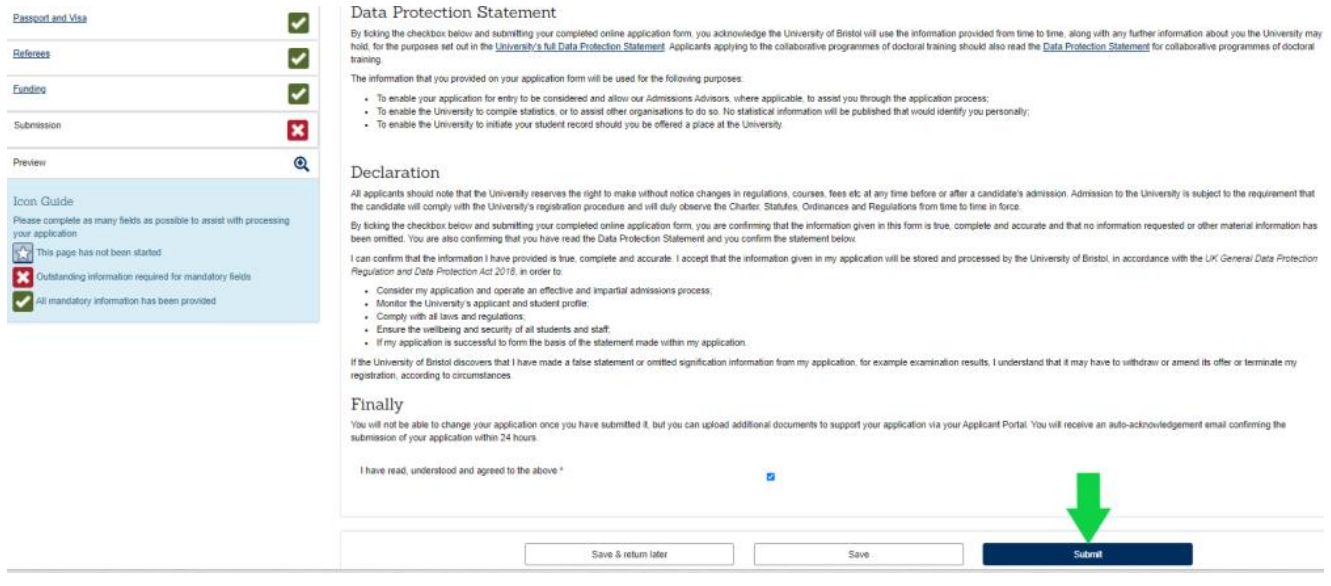

15. If you wish to update your information or provide supporting documents later, you can click "**Save & return later**"

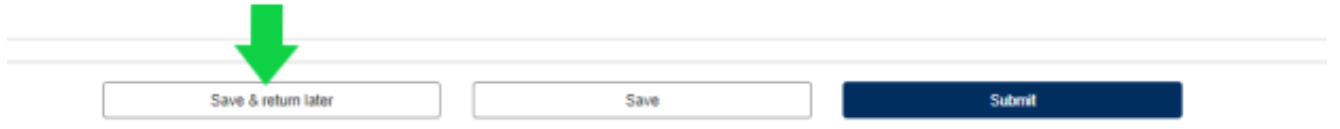

16. If you have not submitted your application, you can still update the application and provide information/supporting documents before application submission. Please sign in as "**Returning applicant"** to complete your application.

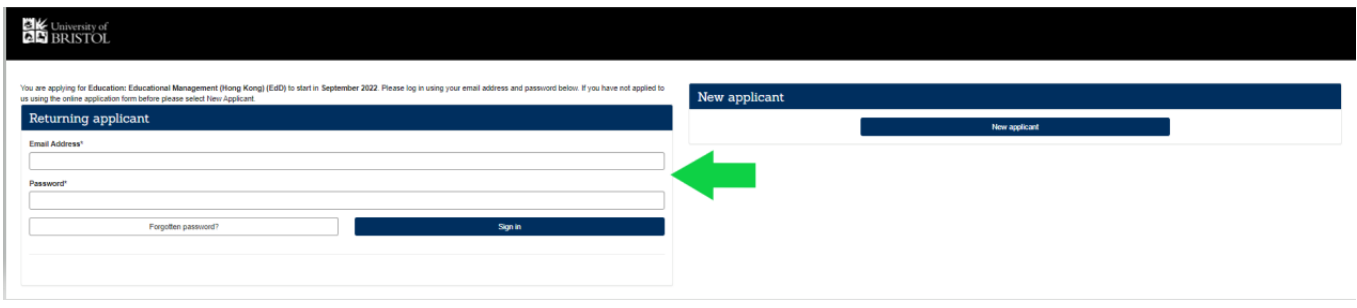

**What happens next?** Bristol will check your application, and make sure you are suitable for the course. If there are any questions, they will contact you. Once they have made a decision, they will email you, through the online system, to let you know. You can view your decision letter and accept and decline your offer by logging into your application form with the account you created above.